# YorkMaps Help

- Basics
- Map Tools Buttons
- Interface Functions
- FAQ
- Basemap Data
- Application Version

## **BASICS**

What is YorkMaps Interactive Map?

The YorkMaps interactive mapping application provides you with a simple to use mapping interface. You have access to various tools allowing for display and printing of authoritative data about York Region

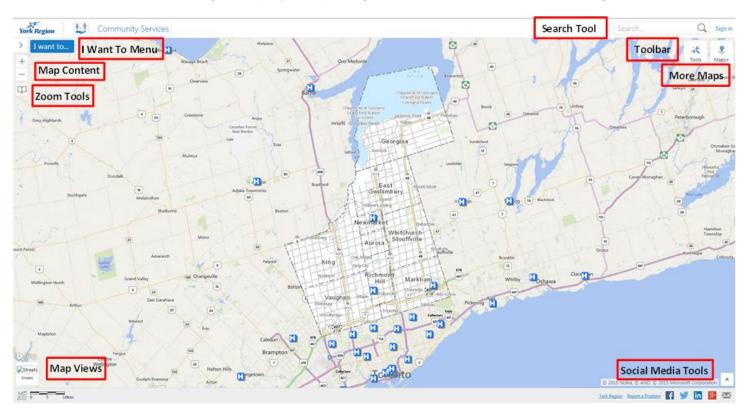

Navigating the interactive map

Use the mouse wheel to zoom in and out of the screen. Holding down your left mouse button as you move your mouse will allow you to pan around the screen.

You'll notice, the closer you zoom into the map, the more symbols and lines start to become visible. These features include local road names, property boundaries and address numbers among others. This is done in an effort to make the map less cluttered and easier for the user to understand.

#### MAP TOOLS BUTTON

#### Map Tools Overview

One of the features that makes YorkMaps unique when compared to other web mapping applications stems from the variety of mapping tools that are directly built into it. Clicking on the Tools button in the upper right corner will open the tools available to you. Hovering your mouse over the individual tools will identify what each tool is. Below we have provided you with a description for each one.

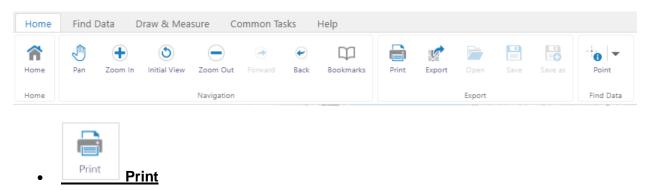

The Print button will bring up a form which allows you to select the layout, output format, resolution and map scale for your map. Select your options and click on the print button to print your map.

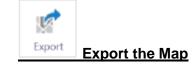

This tool lets you export the map extent (what you see on your screen) as a .png, .bmp, .jpeg, .tiff, .GeoTiff or PDF so that they can be easily used outside of the mapping application. You also have the option to include georeferenced data.

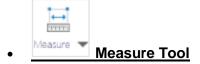

The Measure tool allows the user to measure distance and area on the map. By clicking on the down arrow on the Measure button in the Toolbar you can select Distance or Area.

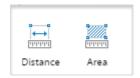

You can select the units you want to use to measure from feet(ft), yards(yd), meters(m), kilometers (km), miles(mi) and nautical miles(nm).

Select your desired line or shape for measuring as well as your units. Draw your line or shape and double click to finish. Double clicking will prompt the measurements to display on the map.

There are two ways to erase what you have drawn on your screen.

- 1. Click the Erase button and then click on the distance or area calculation on the map you wish to remove.
- 2. Click the Clear All button to erase everything you have drawn.

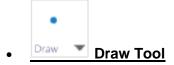

The Draw tool allows you to draw graphics on the map including different shapes (circle, square, etc) and text. By clicking on the down arrow on the Draw button in the Toolbar you can select the type of shape you'd like to draw.as

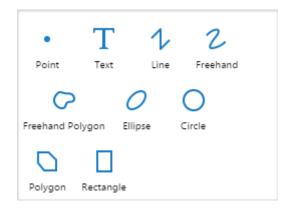

You can select the units you want to use to measure from feet(ft), yards(yd), meters(m), kilometers (km), miles(mi) and nautical miles(nm).

Select your desired line or shape for measuring as well as your units. Draw your line or shape and double click to finish. Double clicking will prompt the measurements to display on the map.

There are two ways to erase what you have drawn on your screen.

- 1. Click the Erase button and then click on the distance or area calculation on the map you wish to remove.
- 2. Click the Clear All button to erase everything you have drawn.

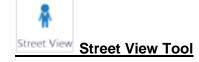

Clicking on the Streetview button will bring up both Google Streetview and Bing Maps at the bottom of the screen.

By moving the blue arrow for Google or the red arrow for Bing you can change the location to view at the bottom of the map.

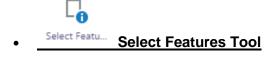

Select features can be used to click or tap a location on the map to learn what's there.

You can draw a rectangle and all points within that area will show up in the Identify Results bar on the left hand side of the screen.

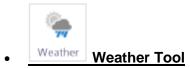

The weather function allows you to view current animated radar.

By clicking on the weather button the left sidebar will open with the option to start and close the animated radar. You may have to zoom out to see the functionality.

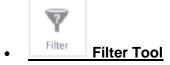

The Filter tool can be used to filter results from an individual layer and attributes within those layers.

## INTERFACE FUNCTIONS

Search Bar

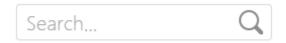

The Search Bar can be used to search for an address, an intersection or a place of interest, similar to the way common search engines are used.

Typing a key word into the search bar and pressing Enter will prompt a result window to display matching attributes.

#### Map Zoom

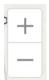

The zoom in and zoom out tools help to change the view of your map. You can point and click on a specific area to zoom in at a fixed scale, or hold your left mouse button and draw a box to zoom in or out of.

#### Bookmarks

The bookmark tool allows you to save a location extent to be returned to at a later time. Yorkmaps.ca has default bookmarks for each of the local municipalities. Clicking on one of the book marks will zoom to that particular municipality.

As well, you can create your own bookmarks. Use the add bookmark option to create a bookmark once you have the view you would like to save. You'll find your newly created bookmark added to the list of pre-existing bookmarks.

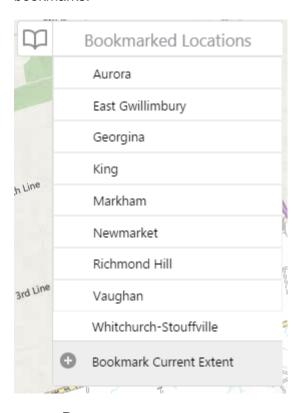

#### Basemaps

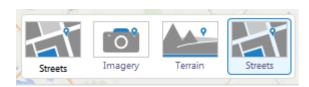

This tool allows you to change the base layer of the map. The different views allow users to choose between street views, imagery view, and terrain view.

The Terrain view will display topological terrain of York Region.

The Imagery view will display orthophotography (air photos) of the Region. Within this view users have access to the Historical Imagery slider.

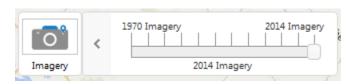

The historical imagery slider allows users to change the imagery within the view to different years between 1970 and the present.

#### Maps+ (Quick access to other applications)

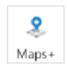

The Maps+ menu allows users to navigate between different themed maps. Each of the different maps contains features and information specific to the maps theme.

#### Some of the views include:

- Community Services
- Recreation & Culture
- Land Information
- Transportation management
- Water/Wastewater Servicing
- Development & Infrastructure Planning
- Business Directory
- Source water Protection
- Property Viewer

#### I Want To Menu

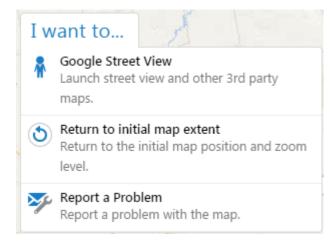

This menu allows you to launch other tools including Google StreetView as well as Report a Problem.

### Report a Problem:

The report a problem tool allows you to give feedback to York Region if you notice any problems on our maps.

You can provide general feedback, or include a location if your problem is location specific

#### FREQUENTLY ASKED QUESTIONS

• What are the different symbols on the map?

The different points, lines, and polygons on the map are representations of different geographic features located in York Region. These features may represent schools, emergency services, land use, trails, different facilities etc.

Clicking on a symbol will open a menu with information associated with that feature. This is what really allows the users to take advantage of the GIS technology.

#### Where does the information on the map come from?

All the map information within York Region's boundaries is supplied by the Geographic Information Services Branch and various other data provided from authoritative sources. YorkMaps provides authoritative data for York Region, users will find the most reliable and up to date information relevant to geographic features within the Region's boundaries.

The information for areas outside of York Region's boundaries is supplied by BING maps.

#### Changing map content

There are pre-determined symbols turned on by default when the map loads, as well as others that can be turned on manually through the Map Content dropdown menu.

Clicking on the arrows beside each feature will expand or contract the features within each category that are available to be switched on and off.

Check the box next to the features that you wish to turn on or off.

#### • Why are there different maps?

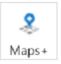

The Maps+ menu allows users to navigate between different themed maps. Each of the different maps contains features and information specific to the maps theme.

Some of the views include:

- Community Services
- Recreation & Culture
- Land Information
- Transportation management
- Water/Wastewater Servicing
- Development & Infrastructure Planning
- Business Directory
- Source water Protection
- Property Viewer

#### Why am I being asked to Sign in?

When switching between maps users may be prompted to sign in with as user name in password. This is because the map that is attempting to be accessed is a secured view and restricted to the public. York Region employees will gain access by entering their Regional username and password.

# **BASEMAP DATA**

Info About Basemap Data

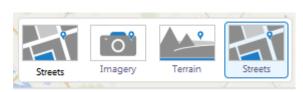

The Following list summarizes the currency of YorkMaps base map data. Please direct all questions or comments to gishelp@york.ca

- 1. The YorkMaps 'Streets' base map displays the York Region street network as of August, 2015.
- The YorkMaps 'Imagery' base map displays York Region Orthophotography © First Base Solutions Inc. 2015 Orthophotography.
  Please note that roads and labels appearing on top of the 'Imagery' base are current as of August, 2015.
- 3. The YorkMaps 'Terrain' base map displays Terrain data © 2015 The Regional Municipality of York.
  - Please note that roads and labels appearing on top of the 'Terrain' base are current as of August, 2015.
- 4. Map, Satellite and Terrain **data beyond York Region** boundary is provided by © 2015 Microsoft Bing Maps, and © 2015 ESRI.
- 5. All **'Historical Imagery'** is current as of the year indicated on the historical imagery slider. Please refer to the application copyright attribution for information relating to the source of the data.
- 6. All data available under 'More Content...' displays the latest available data. Please refer to <u>Data Catalogue</u> to obtain metadata relating to individual data layers.

# **APPLICATION VERSION**

• York Maps Version Information

Version 1.0 [Build: 15.05.18] - May 2015

What's New?

1. Upgraded to Geocortex Essentials 4.3 and HTML5 Viewer 2.4

**Discontinued ESRI Flex Viewer - May 2015**